# JANAM

## XG105 User Manual

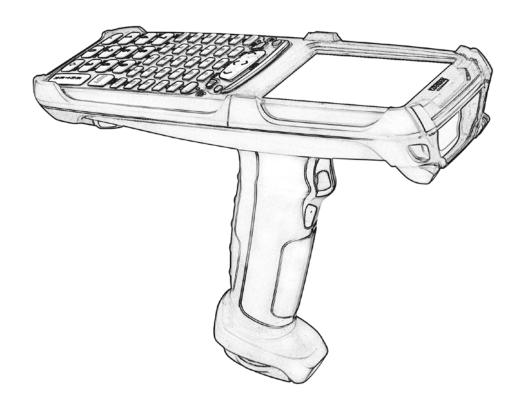

## Contents

| 1 | Introduction                                       | CH-PG        |
|---|----------------------------------------------------|--------------|
|   | About the Janam XG105                              | 1-1          |
|   | Features                                           | 1-1          |
|   | Hardware Overview                                  | 1-2          |
|   |                                                    |              |
| 2 | Getting Started                                    | CH-PG        |
|   | Unpack Your Janam XG105                            | 2-1          |
|   | Recommended Host Computer                          | 2-1          |
|   | Requirements                                       |              |
|   | Janam XG105 SDK                                    |              |
|   | Update Your Desktop Software                       | 2-1          |
|   | Attach the Handstrap to the XG105                  | 2-2          |
|   | Attach the Stylus Tether to the Stylus             | 2-2          |
|   | Attach the Stylus Tether to the Handstrap          | 2–3          |
|   | Install the Battery                                | 2-4          |
|   | Charging the Battery                               | 2-5          |
|   | Turn the XG105 On                                  | 2-6          |
|   | Understanding the Desktop                          | 2-7          |
|   | What the Status Icons Mean                         | 2-7          |
| 3 | Setting up the Janam XG105                         | CH-PG        |
|   | Locate Important Controls and Components           | 3-1          |
|   | LCD Screen Calibration                             | 3-2          |
|   | Customizing the Today Screen                       | 3-2          |
|   | Language and Regional Settings                     | 3-3          |
|   | Owner Information                                  | 3-5          |
|   | Password Protection                                | 3-6          |
|   | Backlight and Brightness Preferences               | 3-8          |
|   | Battery Power                                      | 3-8          |
|   | Button Assignment and Scrolling Speed              | 3-9          |
|   | Volume Adjustment                                  | 3-9          |
|   | Enable Sounds and Notifications                    | 3-10         |
|   |                                                    | 3-10         |
|   | Device Name                                        | J 10         |
|   | Device Name Customizing the Start Menu             | 3-11         |
|   |                                                    |              |
|   | Customizing the Start Menu                         | 3-11         |
|   | Customizing the Start Menu<br>Opening Applications | 3-11<br>3-11 |

| 4  | How to Reset the XG105                           | CH-PG |
|----|--------------------------------------------------|-------|
|    | Resetting (rebooting) the XG105                  | 4-1   |
|    | Soft Reset (or Warm Boot)                        | 4-1   |
|    | Hard Reset (or Cold Boot)                        | 4-1   |
|    | Master Reset (or Clean Boot)                     | 4-1   |
| 5  | Barcode Scanning                                 | CH-PG |
|    | Barcode Scanning Demonstration and Setup         | 5-1   |
|    | Enable the ScanWedge Feature                     | 5-2   |
| 6  | Data Entry                                       | CH-PG |
| _  | Entering Information on the XG105                | 6-1   |
| -  | The Input Panel                                  | 6-1   |
| -  | Key-Combination Shortcuts                        | 6-1   |
| -  | Using the On-screen Keyboard                     | 6-2   |
| -  | Using the Block Recognizer                       | 6-4   |
| -  | Using the Letter Recognizer                      | 6-5   |
|    | Using Transcriber                                | 6-6   |
| 7  | Synchronizing Data                               | CH-PG |
| _  | Create a User Profile                            | 7-1   |
| _  | Setting Up and Deleting Partnerships             | 7-2   |
|    | Partnership (Connection) Settings                | 7-4   |
| 8  | 802.11 Wireless Configuration                    | CH-PG |
|    | Wireless Local Area Network Access               | 8-1   |
| 9  | Bluetooth                                        | CH-PG |
| _  | Overview                                         | 9-1   |
| _  | Making a Bluetooth Device Visible                | 9-2   |
| -  | Bluetooth Partnerships                           | 9-2   |
| -  | Bluetooth Beam                                   | 9-4   |
|    | Bluetooth Virtual COM Ports Overview             | 9-5   |
| 10 | Regulatory and Maintenance                       | CH-PG |
|    | Regulatory and Safety Approvals                  | 10-1  |
| _  | FCC and Canadian Compliance                      | 10-1  |
| _  | XG Series RF Terminals with 802.11 and Bluetooth | 10-1  |
|    | Battory Warning                                  | 10_4  |

1

#### Introduction

Janam's XG Series has been optimized to meet the unique requirements of mobile workers in warehouses, distribution centers, loading docks and other operating venues where rugged gun-shaped mobile computers are deployed. While its center-weighted ergonomic design makes it uniquely balanced and light, the XG105 is a powerful workhorse that delivers state-of-the-art computing performance in an exceptionally rugged package. Designed for the work at hand, the XG105 delivers superior performance and flexibility at a great price.

#### About the Janam XG105

The XG105 has a light, sleek, highly-functional form factor for intensive barcode scanning. Its unique center-weighted ergonomics, with battery located in the handle, make it light and balanced in the hand. It features a 3.7" Color TFT color, VGA display, Marvell XScale PXA320 624MHz processor, robust 802.11 b/g or a/b/g Summit WLAN radio with Cisco's CCX v4 support. It has an extra-wide keypad area with large, well-spaced keys and superior backlighting. The XG105 meets IP64 sealing requirements, withstands multiple 6' drops to concrete on all sides across a wide temperature range and 2,000 tumbles in a rotating test chamber.

Further enhancing its value, the XG105 features Motorola's SE965, best-in-class, miniature, high-performance scan engine for both close-range and distance barcode scanning as well as reliable capture of damaged barcodes or those obscured by shrinkwrap.

#### **Features**

- Microsoft<sup>®</sup> Windows<sup>®</sup> Mobile 6.1
- 3.7" Color TFT color, VGA display
- Extra-wide keypad area with large, well-spaced keys and superior backlighting
- Emulator keypads insuring compatibility with existing installations
- Vibrator alert for successful scan feedback
- Bright-LED tail lights for visual feedback during overhead scanning
- Superior audio performance and VOIP-ready
- Integrated Electronic Article Surveillance (EAS) tags for enhanced asset protection
- 256MB DDR SDRAM, 256MB NAND Flash ROM
- NAND flash backup of OS, applications and user data
- User accessible microSD card slot
- Rugged design:
  - Sealed to IP64 standards
  - Withstands multiple drops to a concrete surface on all sides from a height of 6 feet
  - Functions across a wide environmental operating temperature range
  - Designed to withstand no less than 2,000 tumbles in a rotating test chamber
- Enterprise-class WLAN with WPA security protocols
- Bluetooth v2.0 connectivity
- Comprehensive system of accessories

#### Hardware Overview

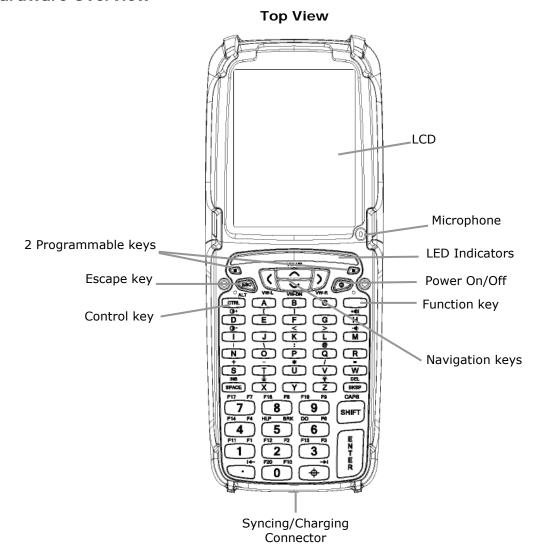

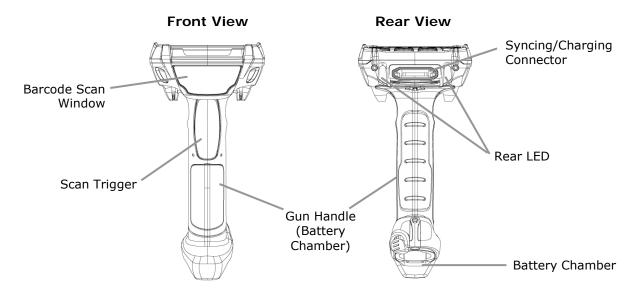

#### **Side View**

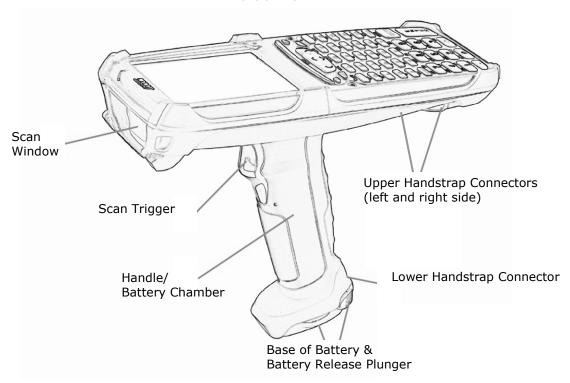

#### **Rear-Bottom Sectional View**

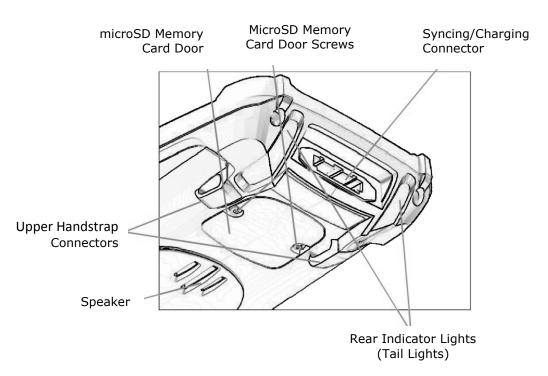

#### **Bottom View**

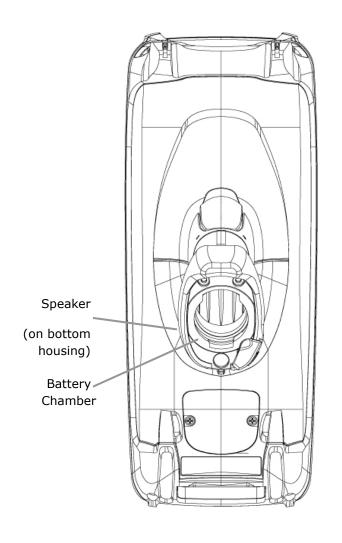

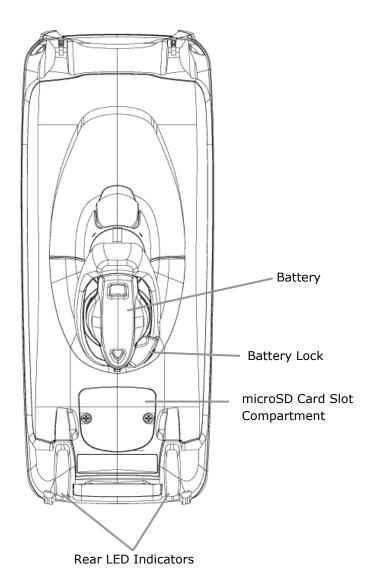

## **Getting Started**

#### Unpack Your Janam XG105

Make sure you have the following:

- Janam XG105 mobile computer
- Janam authorized battery
- Handstrap
- Stylus
- Stylus tether
- Charging accessory (one or more of the following power/connection kits ordered/packaged separately):
  - Janam Single-slot cradle kit
  - Janam Four-slot cradle kit
  - Janam USB cable with AC adapter
  - Janam Serial cable with AC adapter

#### Recommended Host Computer Requirements

- Windows-compatible host computer
- Microsoft® Windows® 7, Windows XP or Windows 2000 operating system
- 100 MB of available hard disk space
- One available serial or USB port
- Keyboard and mouse

#### Janam XG105 SDK

The Janam XG Series Software Development Kit enables programmers to develop applications for Janam XG Series rugged mobile computers running the Microsoft Windows Mobile™ 6.1 operating system. It contains details and instructions for developing applications that access Janam XG Series libraries, including scanning, imaging and hardware utilities.

The development kit, which can be downloaded from Janam's Partnerzone site (login required), is designed for use with Microsoft Windows Mobile SDK and Visual Studio 2005/2008 development environment.

#### **Update Your Desktop Software**

Confirm that the host computer has the latest version of Microsoft ActiveSync or Windows Mobile Device Center software intended for use with the host computer's operating system, e.g. Windows 7, XP or 2000. For additional ActiveSync information and downloads, please visit the Microsoft Mobile Device Center at:

http://support.microsoft.com/kb/931937 and http://support.microsoft.com/kb/915152.

#### Attach the Handstrap to the XG105

- 1. Insert the long-looped end of the handstrap through either the left- or right-side upper handstrap connector (at the back of the handheld\*).
- 2. Insert the metal spring closure hook (the other opposite end of the handstrap) through the loop previously pushed through the upper handstrap connecter in Step 1.
- 3. Pull the entire length of the handstrap through the loop, securing one end of the handstrap to either rear hand strap connector.
- 4. Clip the metal spring closure hook to the lower handstrap connector (near the base of the gun handle\*).

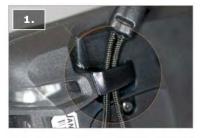

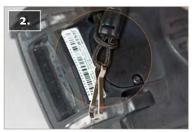

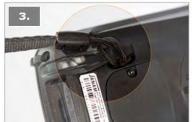

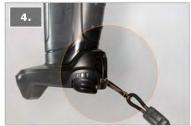

#### Attach the Stylus Tether to the Stylus

- 1. Insert one looped end of the stylus tether through the opening at the top of the stylus.
- 2. Insert the opposite end of the stylus tether through the first looped end.
- Pull the entire length of the stylus tether including the silver grommet all the way through the loop to secure the tether to the stylus.

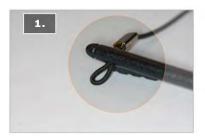

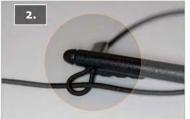

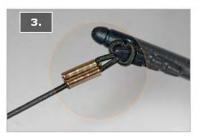

<sup>\*</sup> For related illustrations see Chapter 1.

#### Attach the Stylus Tether to the Handstrap

- 1. Insert the loop of the free end of the stylus tether through either of the slits in the handstrap push-button adjustment slider.
- 2. Insert the stylus (now attached to the stylus tether) through the stylus tether's loop that comes through the slit on the push-button adjustment slider.
- 3. Pull the entire length of the stylus tether and the stylus tether's silver grommet all the way through the loop to secure the stylus tether to the handstrap's adjustment slider.
- 4. When not in use, the stylus can be inserted in the stylus sleeve on the handstrap.

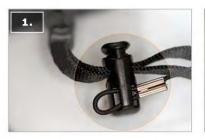

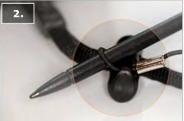

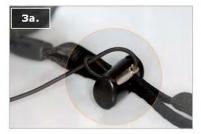

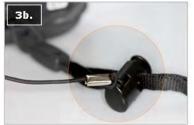

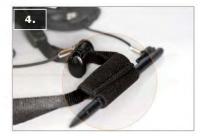

#### Install the Battery

#### (1) IMPORTANT BATTERY WARNING!

CAUTION: Use only Janam-approved batteries.
There is the risk of explosion if battery is replaced by an incorrect type.
Always dispose of used batteries according to the instructions.

#### (I) IMPORTANT NOTE!

\*\*WARNING\*\*

DO NOT turn the device on/press the power button if the main battery is not installed in the battery chamber as this may result in permanent loss of data.

#### Installing the battery:

- 1. Insert the top of battery into chamber opening and gently slide battery into battery chamber. Do not force past point of resistance.
- 2. Turn the battery so that the base of the battery is perpendicular to the gun handle. This aligns the battery notches with the battery chamber which is required to insert the battery completely. Once the battery is properly aligned with the handle, press the battery into the battery chamber.
- 3. Turn the battery base clockwise until the base of the battery is parallel with the device. The battery release plunger will click and lock the battery into place.

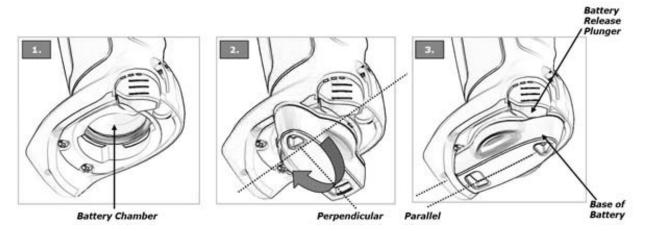

#### Removing the battery:

- 1. To remove the battery, fully press the battery release plunger and hold while rotating the battery counter-clockwise until it stops (battery base will be perpendicular to device gun handle).
- 2. Grip the battery base and pull battery from battery chamber.

#### Charging the Battery

#### **(1)** IMPORTANT NOTE!

The Janam XG105 relies upon two rechargeable batteries. The first is the primary 7.4v cylindrical battery housed within the device gun handle. The primary battery is supplemented by an internal, rechargeable backup battery which is not user serviceable. The internal backup battery serves two key functions. It supplies power for the retention of data during replacement of the primary battery and provides short-term operational power if the primary battery's charge falls below 7%.

The backup battery is charged at comparatively low current, requiring 72 hours for an initial charge. Until the internal backup battery is fully charged and even though the primary 7.4v battery may indicate full charge, the device cannot maintain user data if the main battery's charge is exhausted or the battery is removed. The initial 72-hour charge time for the backup battery is required prior to first use or after a full drain of the backup battery. After the initial charge and during normal use, the internal backup battery's charge is maintained by the primary battery.

Complete drain of the backup battery will occur when:

- The primary battery is removed and the device relies solely upon the backup battery to sustain operation for 15 minutes or more.
- The primary battery's charge drops below 7% (the backup battery will support continued function for up to 15 minutes).

#### To charge the battery using the USB or Serial Cable:

- 1. Connect the power supply to the USB or serial cable.
- 2. Connect snap-on end of USB or serial cable to syncing/charging connector at the bottom of device, making sure the JANAM logo on the connector faces up.
- 3. Insert appropriate AC adapter and plug in the power supply. Use only easily accessible wall outlets that are well within reach of the length of supplied power cable.

#### To charge the battery using the Single-Slot or Four-Slot Cradle:

- 1. Connect the power supply to the cradle.
- 2. Connect the line cord to the power supply and plug the power supply into a 110-120v AC outlet. Use only easily accessible wall outlets that are well within reach of the length of supplied power cable.
- 3. Place the device in cradle. The LED will illuminate to confirm connection (orange indicates charging, green indicates fully charged and red indicates a fault condition).
- 4. The primary 7.4v battery is fully charged in approximately 5 hours. However, and as stated in the **Important Note** above, the initial charge of the internal backup battery requires 72 hours.

#### For Single-Slot Cradle only:

Charge a spare battery by placing the battery in the spare battery well with connectors lined up. An LED will illuminate to confirm connection.

## Charging a Spare Battery in Single-Slot Cradle Spare Battery Well or Four-Slot Battery Charger

- 1. Insert and slide the battery into the charging slot as shown.
- 2. Press down and forward with index finger to fully seat the battery.
- 3. The LED will illuminate to confirm connection (orange indicates charging, green indicates fully charged and red indicates a fault condition).
- 4. The battery is fully charged in approximately 5 hours.

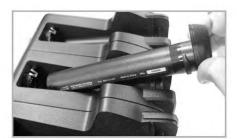

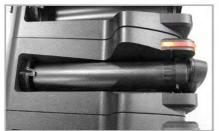

#### Turn the XG105 On

#### **(i)** IMPORTANT NOTE!

DO NOT turn the device on/press the power button if the main battery is not installed in the battery chamber as this may result in permanent loss of data.

**With fully charged batteries installed**, press the red power button located on the keypad to the right of the up/down/left/right arrow keys.

The first time the device is turned on, calibrate the screen using the stylus. To calibrate, simply follow the on-screen instructions and remember to save your settings.

#### (i) IMPORTANT NOTE!

Always use the supplied stylus for tapping or making strokes on screen. DO NOT use a pen, pencil or any other object on the touch screen.

Note: If your XG105 came pre-loaded with a custom software application, a welcome utility may not appear. If this happens, follow the on-screen instructions.

#### Understanding the Desktop

#### Command bar:

The XG105 mobile computer desktop provides the following functions.

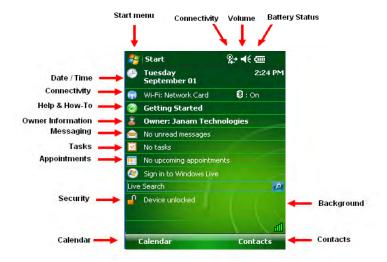

#### What the Status Icons Mean

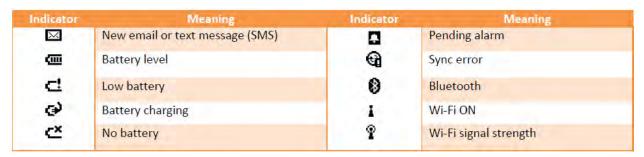

### Setting up the Janam XG105

#### Locate Important Controls and Components

- 1. **Power button** Pressing the (red) power button turns the handheld computer on and off. When powered on, the XG105 returns to the screen last displayed when powered off.
- 2. Use the **Backlight** to illuminate the screen in low-light conditions.
  - For 52-key Keypad: Press Orange (Function) key and then press "Z" key to turn display backlight on/off.
  - For 42-key Keypad: Press Orange (Function) key and then press "N" key to turn display backlight on/off.
- 3. Use the **Keylight** to illuminate the keypad.
  - For 52-key Keypad: Press Orange (Function) key and then press "X" key to turn Keylight on/off.
  - For 42-key Keypad: Press Orange (Function) key and then press "M" key to turn Keylight on/off.
- 4. **microSD Card Slot** (located under microSD card cover)
  - To access microSD Card Slot:
    - a. Remove the 2 cover screws using a Phillips (cross head) screwdriver.
    - b. Remove the cover and insert a microSD card into the slot.
    - c. Replace card slot cover. Do not over-tighten screws.

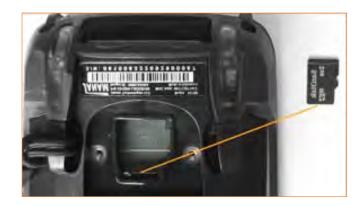

#### 5. Syncing/Charging Connector

Connects your XG105 to a PC via syncing/charging USB cable or Janam cradle.

#### LCD Screen Calibration

#### **(1)** IMPORTANT NOTE!

Always use the supplied stylus for tapping or making strokes on screen. DO NOT use a pen, pencil or any other object on the touch screen.

Initial startup of the Janam XG105 launches on-screen setup instructions which include a calibration screen. Calibration aligns the internal circuitry of the handheld computer with its touch-sensitive screen, enabling the handheld to accurately detect stylus tapping of selected elements or actions.

If, during use, there is a noticeable decrease in stylus response accuracy, the unit may be easily recalibrated.

## To recalibrate the screen:

- Tap the Start menu > Settings > System tab > Screen.
- 2. Select Align
  Screen button and follow the onscreen instructions, tapping the screen where indicated by the crosshair symbol.

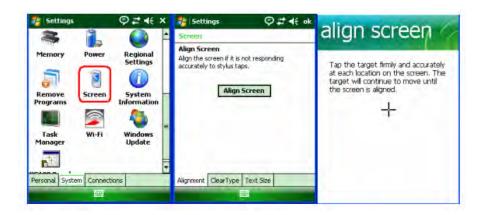

#### Customizing the Today Screen

The **Today** screen can be customized by tapping **Start** menu > **Settings** > **Today**.

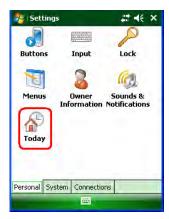

#### Customizing the Today Screen (continued)

#### Choosing a background/theme:

- 1. On the Appearance tab, select the desired theme for the background.
- 2. Tap **ok**.

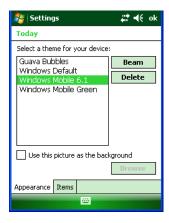

#### Applying a custom background image:

- 1. Select the **Use this picture** as the background check box and tap Browse button to view a list of picture files.
- 2. Select the folder that contains the desired picture.
- 3. Select the file type of the picture.
- 4. Tap the file name of the desired picture.
- 5. Tap **ok**.

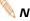

Note: Pictures can affect the readability of text on the Today screen.

#### Selecting and changing the order of Today screen appearance:

- 1. On the Items tab, select the items you want to appear on the Today screen.
- 2. Select functions by tapping check boxes.
- 3. Change function order by tapping the function, moving it by tapping the Move Up or Move Down buttons.

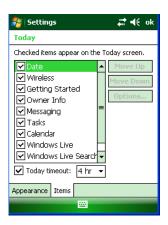

#### Language and Regional Settings

The style in which numbers, currency, dates and times are displayed is controlled by **Regional Settings**. The Janam XG105 ships with regional, language and input settings, pre-set to English (United States).

#### To change Regional Settings:

- 1. Tap Start menu > Settings > System tab > Regional Settings.
- 2. On the Region tab, select your Region and Language.
- 3. Tap the **Time** tab and select the time display options you prefer.
- 4. Tap the **Date** tab and select the date display options you prefer.
  - To further customize settings, tap the appropriate tabs, select the desired options and modify the settings to your preferences.

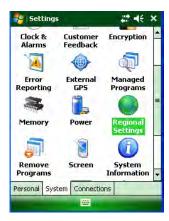

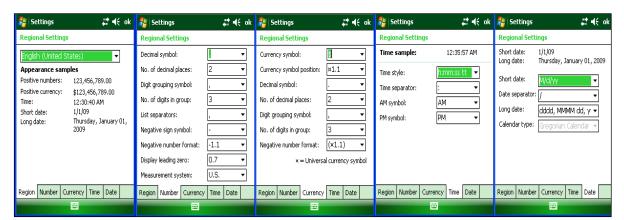

#### To set the time and date:

- 1. Tap Start menu> Settings > System tab > Clock & Alarms.
- Select the desired Home Time Zone and set the correct Date and Time.
- 3. Choose Alarms tab to set reminders.
- 4. Choose **More** tab to add or remove the clock on the title bar in all programs and the sound alarm even when the device is set to silent or vibrate.

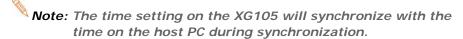

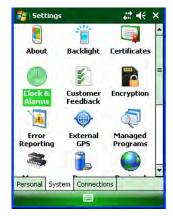

#### To set the time and date for an alternate (Visiting) location:

- 1. Tap Start menu > Settings > System tab > Clock & Alarms.
- 2. Tap Visiting.
- 3. Select the desired time zone and set the correct **Date** and **Time**.

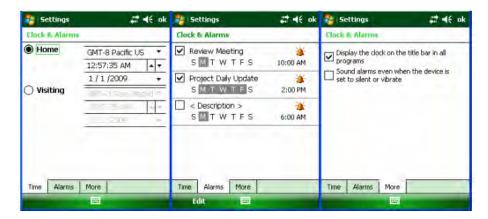

#### **Owner Information**

#### To enter Owner Information:

- Tap Start menu > Settings > Personal tab > Owner Information.
- 2. Select the Identification tab and enter the Owner Information.

#### To display Owner Information on the Today screen:

- Tap Start menu > Settings > Personal tab > Owner Information.
- 2. On the **Options** tab, select the **Identification information** check box.

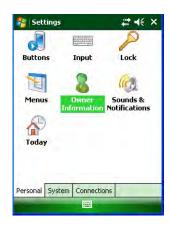

#### Owner Information (continued)

The Additional Text option allows you to display messages such as "Reward if Found."

#### To apply Additional Text:

- 1. On the **Options** tab, select the **Notes** check box.
- 2. On the Notes tab, enter the additional text.

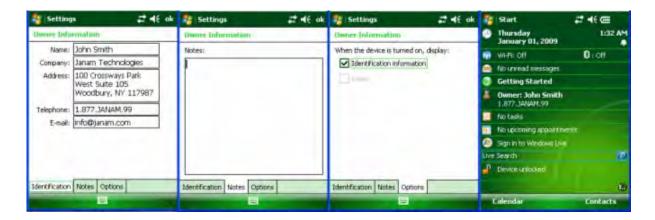

#### **Password Protection**

#### To set a password:

- 1. Tap Start menu > Settings > Personal tab > Lock.
- 2. Select the **Prompt if device unused for** check box and select the option from the dropdown menu.

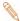

Note: It is recommended that the "Prompt if device unused" time strike a practical balance between security and convenience.

- 3. In the Password type box, select the type of password you would like to use - Simple PIN or Strong alphanumeric. Enter the **password** and key in the same password for confirmation.
  - **Simple PIN** (Personal Identification Number) passwords contain only numeric characters and must be at least 4 characters in length. In addition, overly simplistic sequences such as "1234, "1111", etc. will be rejected as unsafe.
  - Strong alphanumeric passwords must include at least 7 characters, 3 of which must be a combination of uppercase letters, lowercase letters, numerals or punctuation. Examples: Upc4003 UPC?4003
- 4. On the Hint tab, enter a phrase to help you remember your password. The hint displays after the wrong password is entered four times.
- 5. Tap ok. You will be prompted to enter your password the next time you turn on your Janam XG105.

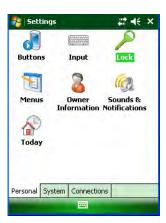

#### Password Protection (continued)

#### **(1)** IMPORTANT NOTE!

Each time a wrong password is entered, the time the device takes to respond will get longer and longer until the device appears to be not responding. If you forget your password, you must reset your device.

#### To change your password:

- Tap Start menu > Settings > Personal tab > Lock. Enter your current password.
- 2. In the **Password** box, enter your **new password**.
- On the Hint tab, enter a phrase to help you remember your new password. The hint displays after a wrong password is entered four times.
- 4. Tap **ok**.

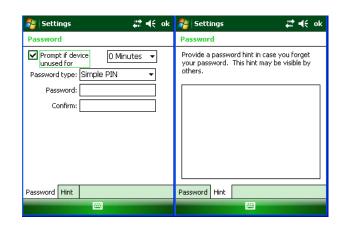

#### To remove password protection:

- 1. Tap **Start** menu > **Settings** > **Personal** tab > **Lock**.
- 2. Enter your current password.
- 3. Un-check the **Prompt if device unused for** check box.
- 4. Tap **ok**.

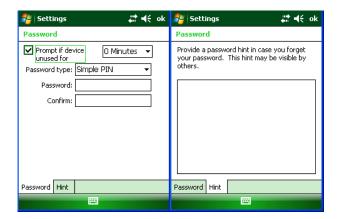

#### Backlight and Brightness Preferences

#### To change backlight preferences:

- 1. Tap Start menu > Settings > System tab > Backlight.
- 2. Select **Battery Power** tab and set preferences for:
  - Turn off Backlight if device not used for [time period]
  - Turn on Backlight when a button is pressed or the screen is tapped.
- 3. Select **External Power** and set preferences for:
  - Turn off Backlight if device not used for [time period]
  - Turn on Backlight when a button is pressed or the screen is tapped.
- 4. Tap **ok**.

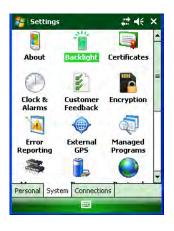

#### **Battery Power**

#### Extending battery life:

- 1. Tap **Start** menu > **Settings** > **System** tab > **Power**.
- 2. On the **Advanced** tab, specify when your device turns off to conserve battery power. For optimum conservation, specify 3 minutes or less. Default value is 1 minute.
- 3. Adjust the backlight settings using keypad.
- √ Tip: Whenever practical, you can conserve battery life by using the AC adapter to plug the XG105 into an external power source.

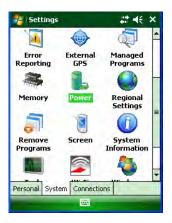

#### Checking the status of the main and backup batteries:

- 1. Tap **Start** menu > **Settings** > **System** tab > **Power**.
- 2. On the **Battery** tab, Main Battery status and Backup Battery status are shown in bar chart from 0% to 100%.
- Battery status can also be found in Start menu > Settings > System tab > XG105 Panel > Battery tab.

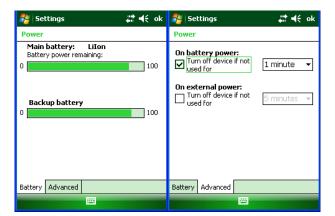

#### **Button Assignment and Scrolling Speed**

#### To program buttons:

- Tap Start menu > Settings > Personal tab > Buttons > Program Buttons tab.
- 2. First, select a button from the list, then assign a program from the dropdown menu to that button.

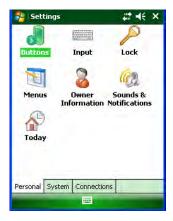

#### To adjust the speed for scrolling:

- Tap Start menu > Settings > Personal tab > Buttons > Up/Down Control tab.
- 2. Do one of the following:
  - Under Delay before first repeat, move the slider to shorten or lengthen the time that elapses before scrolling begins.
  - To change the time it takes to scroll from one item to the next, under Repeat rate, move the slider to adjust the speed.

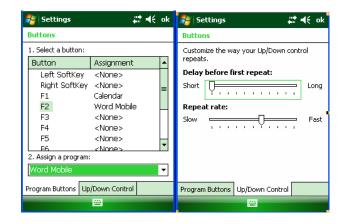

#### Volume Adjustment

- 1. Tap the **speaker icon** located on the top command bar.
- 2. Move the indicator **up or down** to adjust volume.
- 3. Tap **off** to turn volume off completely.
- 4. Tap on the **screen background** to close the popup and return to the **Settings** > **Personal** tab.
- 5. Alternatively, use the keypad to adjust the volume.
  - On 52-key keypad, use the <Func + H> keys for volume up and <Func + M> keys for volume down.
  - On 42-key keypad, use the <[F4 + D]> keys for volume up and the <[F4 + H]> keys for volume down.

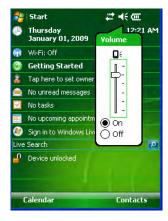

#### **Enable Sounds and Notifications**

- 1. Tap Start menu > Settings > Personal tab > Sounds & Notifications > Sounds tab.
- 2. Tap or select the **Events** and **Programs** to enable sounds.
- 3. Select the **Notifications** tab to assign notifications to specific events.
- 4. Select the **Event** in the dropdown menu, tap **Play sound** checkbox and choose sound.
- 5. Tap **ok**.

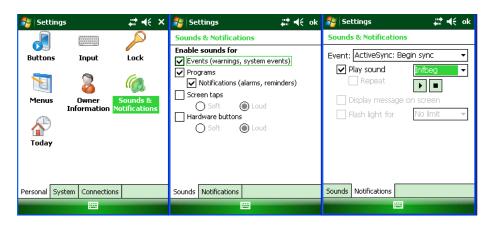

#### **Device Name**

Your XG105's name (which may already be assigned) is used to identify the device in the following situations:

- Synchronizing with a PC
- Connecting to a network
- Restoring information from a backup

#### (1) IMPORTANT NOTE!

If you synchronize multiple devices with the same PC, each device must have a unique name.

#### Changing the device name:

- 1. Tap Start menu > Settings > System tab > About.
- 2. Tap the **Device ID** tab.

3. Enter a name. The device name must begin with a letter, consist of letters from A to Z, numbers from 0 to 9 and cannot contain spaces. Use the underscore character to separate words.

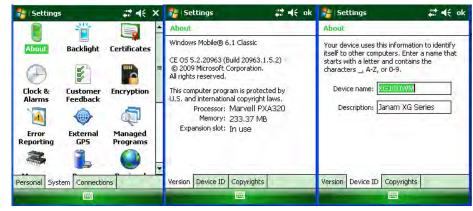

#### Customizing the Start Menu

- Tap Start menu > Settings > Personal tab > Menus.
- 2. Select the check boxes of the items you want to appear in the **Start** menu (up to, but not more than seven items).

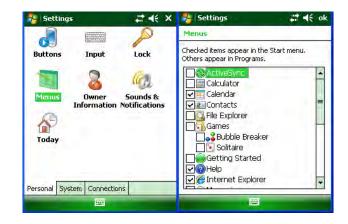

#### **Opening Applications**

#### To open an application:

- 1. Tap **Start** menu > **Programs**.
- 2. Select the application you want to open.

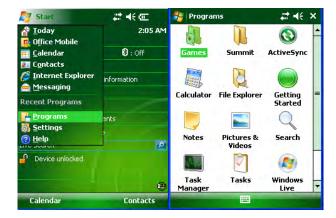

#### Removing Applications

#### To remove a program:

- 1. Go to **Start** menu > **Settings** > **Remove Program**.
- 2. Select the program you want to delete and tap **Remove**.
- 3. Tap **ok**.

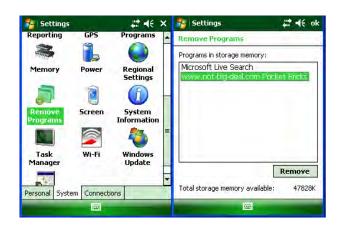

#### Device Locked/Unlocked

#### To lock the device:

- 1. Tap **Start** menu > **Today**.
- 2. Tap Device unlocked. The lock icon will change to a closed lock.

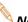

Note: When the device is locked, neither the on-screen keyboard nor the physical keypad will accept user input.

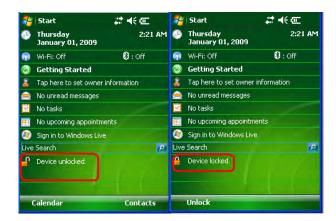

#### To unlock the device:

- 1. At the bottom of the **Today** screen, tap **Unlock**.
- 2. Tap Unlock again.

#### Keymap Preference

#### To change Keymap preference:

- 1. Tap Start > Settings > Control Panel.
- 2. Tap XG105 Panel icon.
- 3. Select **Keymap** tab.
- 4. Depending upon your keypad configuration, select either 52-Key or 42-Key.
- 5. Select one of the default keypad files or one that is preloaded by your installed application.
- 6. Tap **ok**.

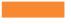

#### How to Reset the XG105

#### Resetting (rebooting) the XG105

#### Soft Reset (or Warm Boot)

In most situations, a **soft reset** restarts the device and saves all stored records and entries. However, **any data that has not been saved will be lost during a soft reset**.

#### To perform a Soft Reset:

- 1. Check to make sure that a fully-charged battery is properly installed.
- 2. Press trigger and ESC key at the same time, then release.
- 3. The Janam logo will appear followed by the Microsoft<sup>®</sup> Windows Mobile™ screen.

#### Hard Reset (or Cold Boot)

A hard reset restores the XG105, <u>and removes ALL applications and data in volatile memory.</u>

Be sure that all data is backed up before performing a hard reset.

#### To perform a Hard Reset:

- 1. Check to make sure that a fully-charged battery is properly installed.
- 2. Press and hold CTRL key, BKSP key and the trigger, then release.
- 3. Wait 5 seconds.
- 4. Press Power button.

#### Master Reset (or Clean Boot)

A master reset returns the XG105 to original factory settings, <u>removing ALL user-installed applications</u> and data from the device. Be sure that all data is backed up before performing a clean boot.

#### To perform a Master Reset:

- 1. Check to make sure that a fully-charged battery is properly installed.
- 2. Press and hold CTRL key, BKSP key and the trigger, then release.
- 3. Wait 5 seconds.
- 4. Press and hold CTRL key and FUNC (Orange) key. While holding the CTRL key and FUNC (Orange) key, press and release Power button.
- 5. Release CTRL key and FUNC (Orange) key after 10 seconds.
- 6. The XG105 will reboot presenting the Janam logo screen, followed by the Microsoft<sup>®</sup> Windows Mobile™ screen, followed by the **Stylus** calibration screen. Follow the on-screen stylus calibration instructions.
- 7. Completion of the **Stylus** calibration is followed by the **Today** screen, completing the Master reset.

## **Barcode Scanning**

#### **Barcode Scanning Demonstration and Setup**

#### To run the demo:

1. Tap the **Start** menu > **Programs** > **Scan** > **ScanDemo**. The **ScanDemo** menu will appear.

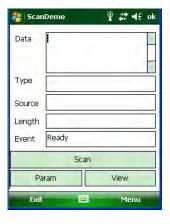

- Tap the Menu > Setup > Hardware Test to review all the functions of the scanner and determine if everything is working properly.
- 3. Select (tap) **each item individually** to verify that all hardware is working properly.
- 4. Tap **ok** to return to the main demo.

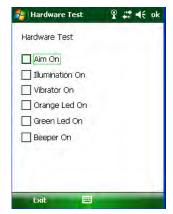

- 5. Select Menu > Setup > Symbology Config.
- Tap Enable All to enable every type of barcode or manually select the type of barcode you need.
- 7. Tap **ok** to save.
- 8. Select Scan
- Point the scan window at a barcode, and press the barcode scan trigger on the XG105. The example results will display after a successful scan.

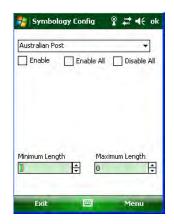

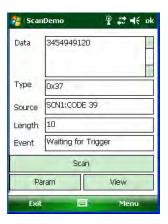

#### Enable the ScanWedge Feature

When the ScanWedge feature is enabled, data can be entered into the specified application by opening the application on the handheld and scanning a barcode.

#### **Enabling ScanWedge:**

- 1. Go to Start menu > Programs > Scan > ScanWedge.
- 2. Select Enable from the ScanWedge pull-down menu.
- 3. Tap Menu > Setup > Symbology Config. You can then select Enable all to enable every type of barcode or manually select the barcode symbologies you need.
- 4. Tap **ok**.

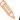

Note: The ScanWedge function will be disabled if manual scanning is initiated either by a command API or by using the Janam Barcode Test Program.

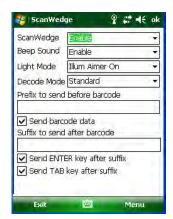

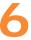

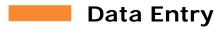

#### Entering Information on the XG105

Information can be entered into the Janam XG105 handheld computer in a variety of ways:

- 1. **Barcode scanning** Scan one-dimensional barcodes to automatically capture data. See Chapter 5 for information about barcode scanning.
- 2. **Typing** Use the physical keypad or the on-screen keyboard to type text and numbers.
- 3. **Writing** Use the stylus to write on the screen using handwriting recognition software.
- 4. **Drawing** Use the stylus to draw a diagram or picture.
- 5. **Synchronizing** Exchange information between a PC and the device using ActiveSync and the Windows Mobile Device Center. See Chapter 7 for more information on syncing.

#### The Input Panel

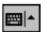

The Input Panel provides access to the various input methods available.

The Input Panel appears by default on the menu bar as shown at the bottom center. The left-hand icon indicates the currently selected input method. The input method selector arrow to the right opens the menu of additional available input methods.

To show or hide the Input Panel, tap the Input Panel icon on the menu bar.

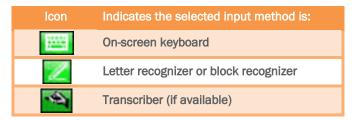

#### **Key-Combination Shortcuts**

| То                     | Тар    | То                                       | Тар    |
|------------------------|--------|------------------------------------------|--------|
| Copy the selected text | CTRL+C | Undo the last action                     | CTRL+Z |
| Cut the selected text  | CTRL+X | Redo the last action                     | CTRL+Y |
| Paste the text         | CTRL+V | Make the selected text <b>bold</b>       | CTRL+B |
| Close a program        | CTRL+Q | Make the selected text italic            | CTRL+I |
| Open a new file        | CTRL+N | Make the selected text <u>underlined</u> | CTRL+U |

#### Using the On-screen Keyboard

#### **Entering text:**

You can enter text by tapping keys on the keyboard displayed on the screen. This is available in modes where text entry is possible.

- 1. Within a program, tap the Keyboard icon.
- 2. Enter text by tapping the desired on-screen keyboard keys.

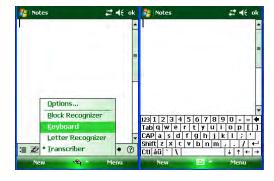

#### Increasing keyboard key size:

- 1. Tap the Input Selector arrow (adjacent to the Keyboard icon) > Options or tap Start menu > Settings > Personal tab > Input.
- 2. In the Input Method list, select Keyboard > Large keys.
- Enlarge the keys even more by selecting the Use gestures for the following keys check box.
   Fewer keys will appear on the keyboard, but you can do gestures for Space, Backspace,
   Enter and Shift + Key.
- 4. Tap the **Options** tab and change the **zoom level** as desired.
- 5. Tap **ok**.
  - (a) Using Input Selector arrow:

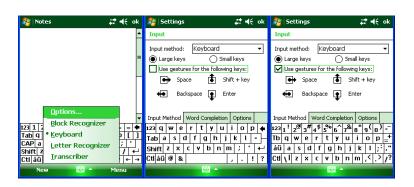

(b) Using Input on Settings screen:

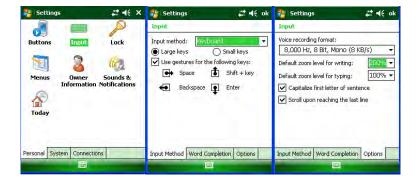

#### To use ClearType for screen text:

- Tap Start menu > Settings > System tab > Screen > ClearType tab.
- 2. Select the Enable ClearType check box.

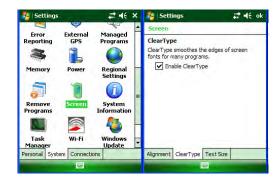

#### Increasing or decreasing screen text size:

- Tap Start menu > Settings > System tab > Screen > Text Size tab.
- Move the slider to increase or decrease the text size.

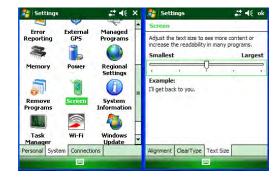

#### **Changing Word Completion Options:**

- 1. Tap Start menu > Settings > Personal tab > Input.
- 2. Tap the **Word Completion** tab, select the **Suggest words when entering text** check box and specify the settings.
- 3. Tap **ok**.

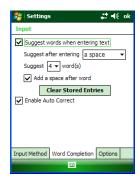

#### **Turn on Automatic Scrolling:**

You can change input settings so that scrolling occurs automatically when the text entered reaches the bottom of the screen.

- 1. Tap Start menu > Settings > Personal tab > Input.
- 2. Tap the **Options** tab and select the **Scroll upon reaching the last line** check box.
- 3. Tap **ok**.

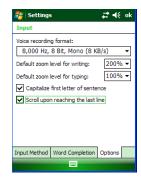

#### Changing input panels:

- 1. The default on-screen keyboard presents a standard Alpha keyboard configuration.
- 2. To switch to the expanded Numeric keyboard, tap the 123 key in the upper left corner of the Alpha keyboard.
- 3. To select the International keyboard, tap on áü key in the lower left corner of the Alpha keyboard.

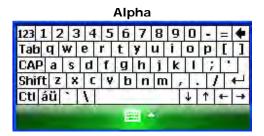

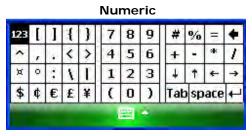

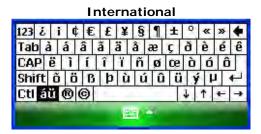

#### Using the Block Recognizer

Use a single stroke to write letters, numbers, symbols and punctuation, which are converted into typed text. Block recognizer is available only when text entry is possible.

#### **Entering text using Block Recognizer:**

- 1. From a program, tap the Input Selector arrow adjacent to the keyboard icon and select Block Recognizer.
- 2. Write characters, numbers and symbols in the designated writing area.
  - Enter letters by writing in the abc (left) area of the box.
  - Enter numeric characters by writing in the 123 (right) area of the box.
  - Enter symbols and punctuation by tapping in either area of the box, followed by writing

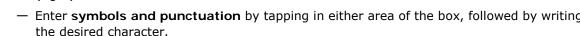

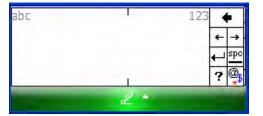

✓ Tip: For help with writing characters with Block Recognizer, tap the question mark near the writing area.

#### Using the Letter Recognizer

With Letter Recognizer, you can write individual letters, numbers and punctuation and have them converted into typed text.

#### **Entering text using Letter Recognizer:**

- 1. From a program, tap the **Input Selector** arrow and then **Letter Recognizer**.
- 2. Write characters, numbers and symbols in the designated writing area.
  - Enter capital letters by writing in the ABC (left) area of the box.
  - Enter lower case letters by writing in the abc (middle) area of the box.

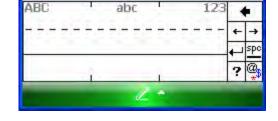

- Enter numbers by writing in the 123 (right) area of the box.
- Enter punctuation and symbols by tapping in either area of the box and then writing the desired character.

√ Tip: For help with writing characters with Letter Recognizer, tap the question mark near the writing area.

#### Using Transcriber

Transcriber works transparently in the background of programs that accept user input.

#### **Starting Transcriber:**

- 1. Start a program such as Word Mobile.
- 2. Tap the Input Panel icon at the bottom center of the screen and tap the Input Selector arrow.
- 3. Tap **Transcriber**. The **Transcriber Intro** screen appears.
- 4. Tap **ok** to close the **Transcriber Intro** screen.

#### Showing or hiding the Transcriber toolbar:

The **Transcriber** toolbar, which appears at the bottom of the screen when **Transcriber** is open, provides easy access to several tools, including *enter*, *space* and *backspace* buttons and *left* and *right* arrow buttons.

From a program, tap the **Transcriber** icon at the bottom of the screen.

| Тар      | То                                                                                                    |
|----------|----------------------------------------------------------------------------------------------------|
| ᠄≣       | Open the <b>options</b> dialog box, where you can set options such as writing direction, text entry and shorthand                                                                                                    |
| £2       | Open letter shapes, where you can set your personal writing styles to maximize recognition                                                                                                    |
|          | Use the on-screen keyboard to quickly enter numbers, punctuation and other symbols                                                                                                    |
| а        | Change the Character Recognition mode  a mode. This is the default for optimum handwriting recognition  123 mode. Numbers and some letters are allowed and the calculator is activated  A mode. All letters are automatically capitalized  If you are in A or 123 mode, recognition returns automatically to the default mode once you lift the stylus. |
| spc      | Insert a space at the cursor                                                                                                    |
| <b>—</b> | Insert a paragraph return at the cursor                                                                                                    |
| <b>←</b> | Move the cursor one space to the left                                                                                                    |
| <b>→</b> | Move the cursor one space to the right                                                                                                    |
| •        | Move the cursor one space back and erase existing text                                                                                                    |
| ?        | Open the transcriber <b>Help</b>                                                                                                    |

#### Using Transcriber (continued)

#### **Setting Transcriber startup options:**

- 1. From a program, tap is on the **Transcriber** toolbar.
- 2. On the Quick Settings tab, set any of the following options:
  - In Recognition, the language Transcriber recognizes Standard English (default).
  - In Writing Direction, tap the picture that most closely represents the angle at which you write on your device. For example, if your writing slants to the left, tap the second option.
  - Select the **Intro screen** check box to display the short introductory screen when Transcriber first opens.
  - Select the **Sound** check box to turn on **Transcriber** sounds.

## 

#### Setting Transcriber text entry options:

- 1. From a program, tap is on the **Transcriber** toolbar.
- 2. On the **Inking** tab, set any of the following options:
  - Adjust the Recognition Delay slider.
  - Select the Add space after check box to add a space after each word that Transcriber recognizes.
  - Under Pen, choose the line width and color for handwriting.
  - Tap Match Letter Shapes to your writing to open the Letter Shapes feature where you can train Transcriber to recognize your handwriting.

# 

#### Writing with Transcriber:

Transcriber allows you to write in cursive, print or a combination of both.

- 1. Within a program, position the **cursor** where you want text to appear.
- 2. Use the stylus to **write anywhere on the screen**. The writing will be converted to text shortly after you lift the stylus from the screen.

#### **Using the Transcriber Calculator:**

- 1. From a program, tap on the **Transcriber** toolbar until **123** is selected.
- 2. Write the equation. If you write 2+2=, Transcriber returns 2+2=4.

#### Matching Letter Shapes to handwriting:

- 1. From a program, tap is on the **Transcriber** toolbar.
- 2. On the Inking tab, tap Match Letter Shapes to your writing.
- 3. At the bottom of the **Letter Shapes** screen, tap the **character** you want to explore.
- 4. At the top of the screen, double-tap the picture of this character.
- 5. The character slowly redraws, showing the handwriting sequence.
- 6. Tap how often you write the character in that way: Often, Rarely or Never.
- 7. Tap **ok**.

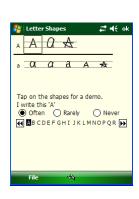

#### Using Transcriber (continued)

#### Optimizing handwriting recognition for Transcriber:

If Transcriber does not recognize your handwriting as accurately or quickly as you'd like, you can further optimize handwriting recognition.

- Select the **writing direction picture** that best matches the slant of your handwriting.
- Use Letter Shapes to eliminate letter shapes that you do not use or to learn methods of writing characters that will make them easier for Transcriber to recognize.
- Try writing in another format. If you have been printing, try writing cursive, or if you have been writing in both cursive and print, try printing alone.
- Adjust the speed at which Transcriber returns text after you write.
- Add a User Dictionary that contains special terms you may be using such as medical or legal terms.

You can also verify that you are using your letter shapes User Profile.

#### **Editing text using Transcriber:**

- 1. From a program, **draw a line across the text** you want to edit. After you lift the stylus from the screen, the line will disappear and the selected text will be highlighted.
- 2. Do either of the following:
  - Use gestures to capitalize letters or insert a space.
  - Use handwriting recognition alternates to quickly correct text and add words to the Transcriber dictionary.

#### Creating a dictionary for Transcriber:

- 1. On your PC, use a program such as Notepad and type each term you want to include in the dictionary on a separate line.
- 2. When you are finished, on the File menu, click Save As.
- 3. In the **Save as type** box, select **All Files** and enter a name for the file using a .dct extension (for example, *mydictionary.dct*).

# Creating Shorthand for entering words:

- 1. From a program, tap is on the **Transcriber** toolbar.
- 2. On the **Advanced** tab, under **Shorthand**, tap **Settings**.
- 3. In the Transcriber: Shorthand dialog box, tap Add.
- 4. Tap Text expansion and tap Next.
- 5. Write the **Shorthand** you want to use, entering the replacement text to display.
- 6. Tap Finish; then tap ok.

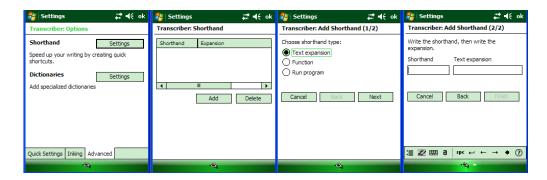

# Using the Transcriber keyboard:

From a program, tap on the **Transcriber** toolbar. The keyboard remains visible until you tap the button again.

√ Tip: To reposition the keyboard, tap and hold the title bar and drag to the desired location. With no text selected, you can also open the keyboard by doing this gesture.

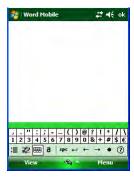

#### Creating Shorthand that will open a program:

- 1. From a program, tap 
  on the **Transcriber** toolbar.
- 2. On the Advanced tab, under Shorthand, tap Settings.
- 3. In the Transcriber: Shorthand dialog box, tap Add.
- 4. Tap Run Program and tap Next.
- 5. Write the shorthand text you want to use; then select the program you want **Transcriber** to run when you write the shorthand.
- 6. Tap Finish
- 7. Tap **ok**.

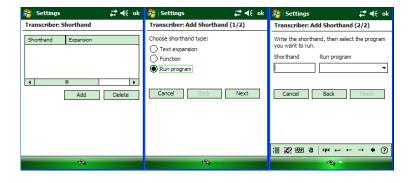

## **(1)** IMPORTANT NOTE!

The next time you write the Shorthand text, the appropriate program will open.

# **Setting up Shorthand functions:**

- 1. From a program, tap on the **Transcriber** toolbar.
- 2. On the **Advanced** tab, under **Shorthand**, tap **Settings**.
- In the Transcriber: Shorthand dialog box, tap Add.
- 4. Tap Function > Next.
- 5. Write the **Shorthand** you want to use and then tap the **Function** the shorthand represents.
- 6. Tap Finish
- 7. Tap **ok**.

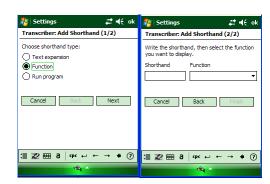

#### **Using Handwriting Recognition alternates:**

- 1. From a program, draw a line across the word you want to correct or add to the dictionary.
- 2. After you lift the stylus, the line will disappear and the word will be highlighted.
- 3. Do the quick correct gesture.
- 4. On the alternates menu, do one of the following:
  - To correct the selected word, tap the word you want to replace it with.
  - To add the selected word to the dictionary, tap Add to Dictionary.

# Using gestures in Transcriber:

Use quick strokes of the stylus to edit your text. Use **Enter**, **Space** and **Tab** gestures to insert Returns, Spaces or Tabs (respectively.)

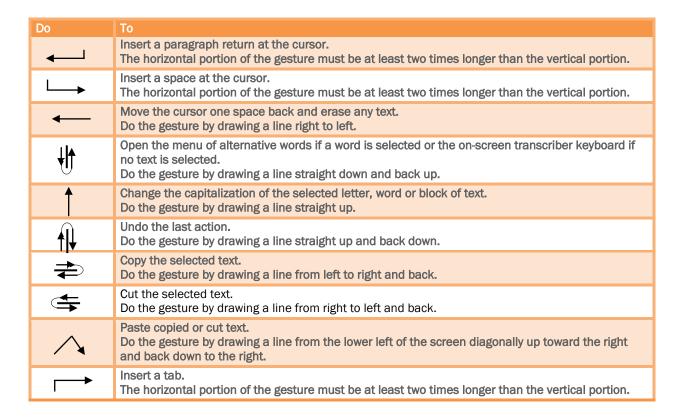

√ Tip: You can also use the enter, space and backspace buttons on the Transcriber toolbar.

#### Matching Letter Shapes to handwriting:

Use the **Letter Shapes** feature to match your handwriting to a series of **Letter Shapes** recognized by **Transcriber** or to learn methods of writing characters that **Transcriber** will recognize more easily.

- 1. From a program, tap is on the Transcriber toolbar.
- 2. On the Inking tab, tap Match Letter Shapes to your writing.
- 3. At the bottom of the Letter Shapes screen, tap the Character you want to explore.
- 4. At the top of the screen, double-tap the **picture of this character**. The character slowly redraws, showing the handwriting sequence.
- 5. Tap how often you write the character in that way: **often**, **rarely** or **never**.
- 6. Tap ok when you are finished.

#### Saving Letter Shapes User Profile:

You can save a user-specific **Letter Shapes profile** that you can open each time you use Transcriber.

- 1. From a program, tap on the Transcriber toolbar.
- 2. Match the appropriate Letter Shapes to your handwriting.
- 3. When finished, tap File > Save.
- 4. Enter a **name** for the user-specific **Letter Shapes** profile and select the type (.LSS is the default) and location for the file.
- 5. Tap Save.

#### To open a Letter Shapes profile:

- 1. Tap File > Open.
- 2. Double-tap the **Profile**.

#### To select a Letter Shapes User Profile:

The **Transcriber Letter Shapes** feature supports two profiles, **Master** and **Guest**. The Master profile is not affected by any changes made to the Guest profile.

- 1. From a program, tap on the **Transcriber** toolbar.
- 2. Tap File and one of the following:
  - Master if you are the primary user.
  - Guest if you are not the primary user.

Transcriber: Dictionaries

Delete

✓ MvWords.dct

## Using Transcriber (continued)

#### Adding a dictionary to a device:

To add a dictionary to your device, the PC and the device must be connected and synchronized.

Shorthand

Dictionaries

Add specialized dictionaries

Quick Settings Inking Advanced

Speed up your writing by creating quick

Settings

- 1. On the PC, open ActiveSync and click Explore.
- 2. Copy the **dictionary file** (a file with a .dct extension) to the **Dictionaries** folder on your device.
- 3. On the device, open a program and select **Transcriber** as the input method. If the **Transcriber Intro** screen appears, tap **ok** to close it.
- 4. On the **Transcriber** toolbar, tap ... On the **Advanced** tab, under **Dictionaries**, tap **Settings**.

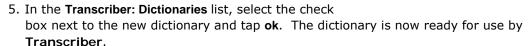

#### Changing the text input method:

Depending on your preference, you can use the on-screen keyboard or a handwriting recognition feature such as Block Recognizer, Letter Recognizer and Transcriber to enter text in programs.

- 1. Tap Start menu > Settings > Personal tab > Input.
- 2. On the Input method tab, select Block Recognizer, Letter Recognizer or Transcriber.
- 3. Tap **ok**.

√ Tip: You can also change the text input method from within a program by tapping the input selector arrow and tapping an input method.

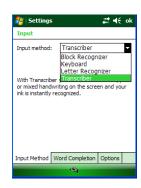

| Block recognizer  | Use a single stroke to write letters, numbers, symbols and punctuation which are then converted into typed text. Use gestures to enter return and backspace. |
|-------------------|----------------------------------------------------------------------------------------------------|
| Keyboard          | Tap keys on the keyboard displayed on the screen to enter text.                                                                                              |
| Letter recognizer | Write individual letters, numbers and punctuation which are converted into typed text.                                                                       |
| Transcriber       | Write in cursive, print or mixed handwriting (consisting of both cursive and print) and convert your writing into typed text.                                |

7

# **Synchronizing Data**

Microsoft<sup>®</sup> Windows Mobile Device Center and ActiveSync allow you to synchronize data between and XG105 and your PC. ActiveSync and Windows Mobile Device Center share many similarities. This User Guide includes screenshots and setup for Windows Mobile Device Center. The user experience should be virtually the same with ActiveSync. If you need additional assistance, please contact the JanamCare Service and Support Center.

#### Create a User Profile

#### To create a user profile:

- 1. Tap **Start** menu > **Settings** > **Personal** tab.
- 2. Select Owner Information.
- 3. Enter Identification, Notes and display Options information.
  - Tap Identification information check box only if you prefer Owner Information to be the first screen to appear at start up.
- 4. Tap ok to save changes.

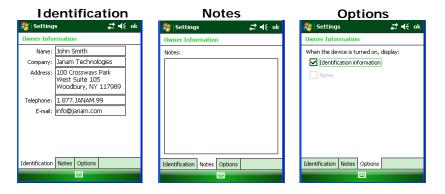

Note: You can load data into the XG105 without associating the data with a user name.

## Setting Up and Deleting Partnerships

An XG105 partnership enables you to automatically synchronize selected XG105 files at startup when all synchronization conditions are met (see Note below). Alternatively, you can run synchronization manually (on command); copying only the files you want to sync.

#### To set up a partnership to automatically sync files:

- 1. Connect your XG105 to your PC and power the XG105 on. Synchronization requires any <u>one</u> of the following:
  - A USB cable connected to a Janam USB Cradle with the XG105 docked in the cradle.
  - An Ethernet cable connected to a Janam RS232 Serial Cradle with the XG105 docked in the cradle.
  - A direct connection between the XG105 and the host PC, using a Janam USB or RS232 Serial Syncing/Charging Cable.
- 2. On your PC, select Start menu > Programs > Windows Mobile Device Center.
- 3. At the Microsoft Mobile Device Center Home screen (on your PC), click **Set up your device** to proceed.

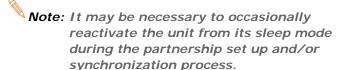

4. The **Set Up Windows Mobile Partnership** window appears. Select the data types that you want to synchronize and tap **Next**.

Note: The Files checkbox must be selected to synchronize files which were created on the XG105.

- The Set Up Windows Mobile Partnership (Device name) window appears. Use the default name or enter a new name.
- 6. Tap **Set Up** to proceed. Set Up will start, followed by synchronization between the PC and the XG105.

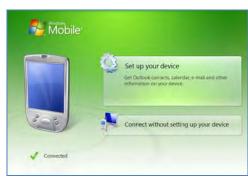

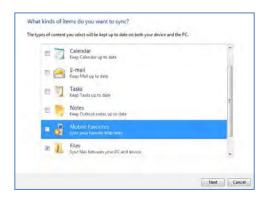

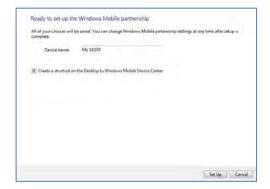

# Setting up and Deleting Partnerships (continued)

The Windows Mobile Device Center screen on your PC will indicate synchronization progress.

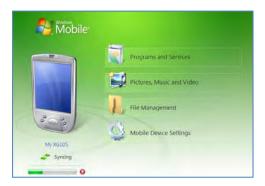

#### To add/remove files to/from the device:

 Select (mouse over) Mobile Device Settings > Change content sync settings on the PC's Windows Mobile screen.

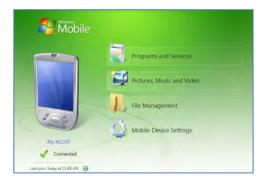

2. The **Change content sync settings** window appears. Click the checkboxes of the desired file categories and click **Save**.

Clicking **Save** will initiate file synchronization automatically. Sync verification is provided as the time of the last sync, displayed at the bottom-left of the host PC's Windows Mobile screen.

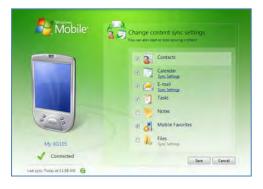

**Note:** Automatic synchronization will then take place whenever <u>all</u> of the following conditions are met:

- The XG105 is connected to the host PC.
- Data selected for synchronization has been changed.
- The Windows Mobile Device Center application is started.

# Partnership (Connection) Settings

# To change partnership (connection) settings:

- 1. Open the Windows Mobile Device Center control panel.
- 2. Move the mouse icon over the **Mobile Device Settings** option, revealing the sub-menu of options.
- Frograms and Services

  Fictures, Music and Video

  File Management

  Mobile Device Settings

  Mobile Device Settings

- 3. Click Connection Settings.
- 4. Apply your preferences and click **OK**.

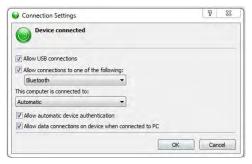

# Partnership (Connection) Settings (continued)

# To end a partnership:

- 1. Unplug the USB cable from the PC to break the ActiveSync connection.
- 2. Open the Windows Mobile screen on the PC.
- 3. Click **Mobile Device Settings** and click **End a** partnership from the pop-up screen.
- 4. From the resulting **End a partnership** screen, select the partnership to be deleted and click the **End partnership** button.

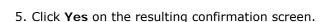

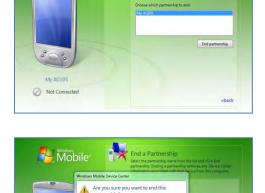

Mobile Mobile

Not Connect

 If there is a Synchronized Files folder, a Confirm Folder Deletion screen will appear. Tap Yes to proceed.

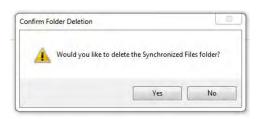

Yes No

Note: You will need to re-establish a partnership when you reconnect the XG105 to your PC.

8

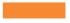

# 802.11 Wireless Configuration

The following section outlines steps for basic 802.11 wireless configuration of your Janam XG105.

#### Wireless Local Area Network Access

To set up network profile:

- 1. Tap **Start** menu > **Settings** > **Connections** tab > **Wireless Manager**
- 2. Tap Wi-Fi to toggle it ON.
- 3. Tap Done.

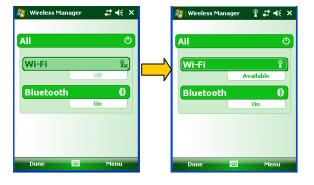

4. Tap Start > Programs > Summit > scu or Start > Settings > System tab > Wi-Fi

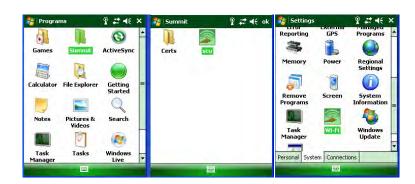

Note: By default, Active Profile is set to "ThirdPartyConfig".

5. Tap Admin Login.

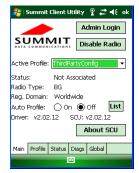

#### Wireless Local Area Network Access (continued)

- 6. Enter the password **SUMMIT**, using all **UPPERCASE letters**.
- 7. Tap **OK**.

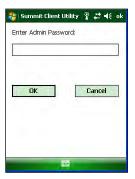

8. Tap **Profile** tab and double tap **Scan** button to search for nearby AP's.

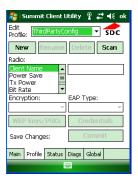

9. Select the desired network and tap **Configure** button to set the network profile, e.g. **SOFTWARE** 

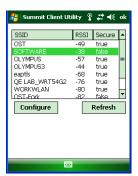

10. Tap Yes button to complete the new profile configuration.

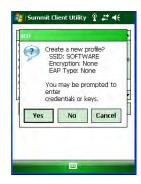

## Wireless Local Area Network Access (continued)

11. On the **Main** tab change active profile to the new profile created in the last step, e.g. **SOFTWARE** 

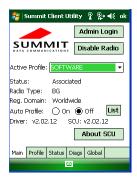

12. Perform a **Soft Reset** using the **ESC/Trigger** to invoke the new profile.

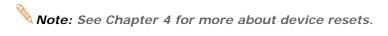

13. Tap **Status** tab to check the connection status.

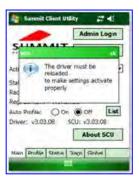

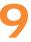

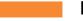

# **Bluetooth**

#### Overview

Bluetooth is a short-range wireless communications technology. Devices with Bluetooth capabilities can send and/or receive information over distances of approximately 10 meters (30 feet).

Unlike infrared technology, Bluetooth does not rely upon uninterrupted line-of-sight positioning of the devices between which information is being exchanged. Thus, you can send information to or receive information from another Bluetooth-capable device, even if the two devices are located in different rooms, as long as they are within range.

#### Bluetooth can be used to:

- Send or receive information such as files, appointments, tasks and contact cards between Bluetooth-capable devices.
- Use a Bluetooth service. Once you connect to another device or computer using Bluetooth, you can locate and use any of the services available on that device. There are several ways to set up your computer for wireless access and the following section details the general instructions needed to set up Bluetooth on your Janam XG105. Please note that complex or custom installations may require additional expertise from Janam's technical support team.

#### Turning Bluetooth On/Off:

- 1. Tap **Start** menu > **Settings** > **Connections** tab.
- 2. Tap Bluetooth.
- 3. Select or clear the **Turn on Bluetooth** check box.

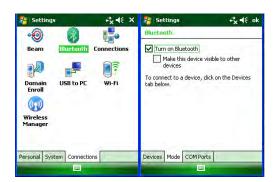

Note: By default, Bluetooth is turned off. Once Bluetooth is activated, as directed in the steps above, Bluetooth will be automatically powered on and off whenever the XG105 is powered on or off.

#### Making a Bluetooth Device Visible

When set to do so, Bluetooth-capable devices can, detect other Bluetooth devices and attempt to establish a partnership (sometimes referred to as a pairing), exchange information with it or use a Bluetooth service.

#### To make the XG105's Bluetooth function visible:

- 1. Tap Start menu > Settings > Connections tab.
- 2. Tap Bluetooth.
- 3. Select the Turn on Bluetooth check box.
- 4. Select the Make this device visible to other devices check box.

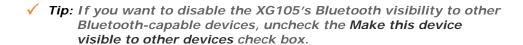

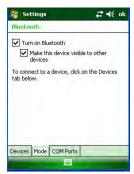

#### Bluetooth Partnerships

A partnership is a relationship that you create between your XG105 and another Bluetooth device to securely exchange information. Creating a partnership involves entering the same Bluetooth Passcode on both devices. Once a partnership is created, the paired devices need only have Bluetooth turned on and within range to exchange information; they do not need to be *visible*.

You need only create a partnership once between two devices. Once partnered, the devices can exchange information without re-entering the Passcode.

#### Creating a Bluetooth partnership:

- 1. Ensure that the two devices are turned on, visible and within range.
- Tap Start menu > Settings > Connections tab.
- 3. Tap Bluetooth > Devices tab > Add new device.
  - Your XG105 searches for other Bluetooth-enabled devices and displays them in the list.
- 4. Tap the name of the device to be paired and tap **Next**.
- 5. In Passcode, if you want to use a Passcode (recommended for enhanced security), enter an alphanumeric Passcode between 1 and 16 characters and tap Next. Otherwise, leave the Passcode blank and tap Next.
- 6. Enter the same Passcode on the other device.

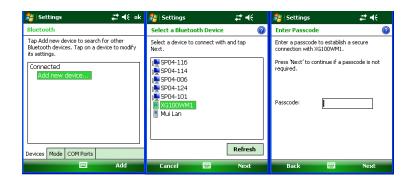

# Bluetooth Partnerships (continued)

# To accept a Bluetooth partnership:

- 1. Ensure that your XG105 is turned on, visible and within close range.
- 2. When prompted to accept a partnership with the device that is sending the relationship request, tap **Yes**.
- 3. If a Passcode is requested, enter an alphanumeric Passcode between 0 and 16 characters in **Passcode** and tap **Next**.

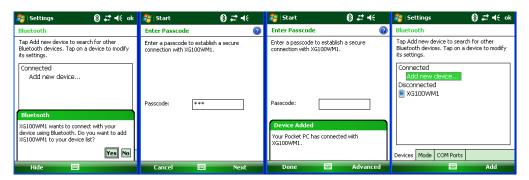

Note: Using a Passcode provides enhanced security. In addition, you must enter the same Passcode that was entered on the device requesting the partnership.

#### To rename a Bluetooth partnership

- 1. Tap **Start** menu > **Settings** > **Connections** tab.
- 2. Tap **Bluetooth** > **Devices** tab.
- 3. Tap the partnership to be renamed. A pop-up menu appears. Select Edit.
- 4. Enter a new name for the partnership and tap Save.

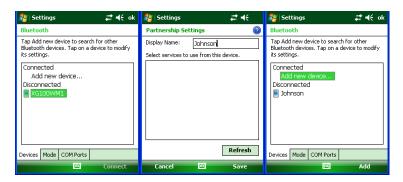

# Bluetooth Partnerships (continued)

## To delete a Bluetooth partnership:

- 1. Tap **Start** menu > **Settings** > **Connections** tab.
- 2. Tap Bluetooth > Devices tab.
- 3. Tap and hold the partnership you want to end. Select Delete from the pop-up menu.
- 4. Tap **Yes** to confirm.

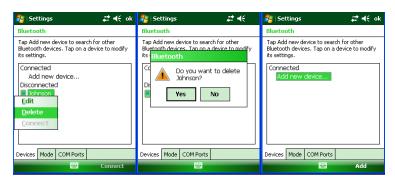

#### Bluetooth Beam

#### To send files via Bluetooth:

- 1. Tap and hold on the file you want to send to the receiving device.
- 2. From the pop-up menu that appears, select **Beam File**.
- 3. Nearby Bluetooth devices are displayed on the list.
- 4. Tap on the targeted device to beam the file.

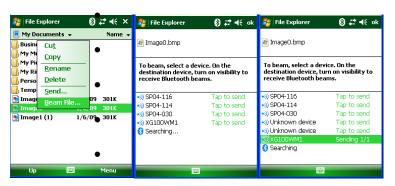

#### Bluetooth Beam (continued)

To receive a Bluetooth beam:

#### **(i)** IMPORTANT NOTE!

The XG105 will not detect and notify you of incoming Bluetooth beams unless you set it up as follows:

- 1. Tap **Start** menu > **Settings** > **Connections** tab > **Beam**.
- 2. Select the **Receive all incoming beams** check box.
- 3. Ensure that your device is turned on, visible and within close range of the device that is beaming the information.
- 4. When prompted with "You are receiving data. To stop receiving, press Cancel", tap Hide to continue or no action to continue. If you want to reject the beamed information, then tap Cancel.
- 5. A message will ask "Do you want to save "filename" to your device?".
  Tap Yes to receive the information and store it in the XG105 \My Documents folder.

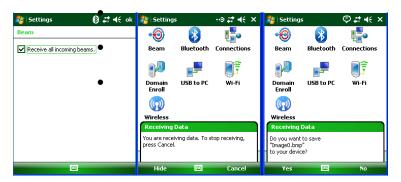

# Bluetooth Virtual COM Ports Overview

Some programs can connect only through a serial (COM) port. This can be true even if the device itself is Bluetooth-enabled. To make it possible for such programs to use a Bluetooth connection, you must set up a virtual COM port. Once created, this virtual port can be used like any other COM port. You can use a virtual COM port for programs that, for example, connect to a GPS receiver or to connect to a Bluetooth enabled printer.

Here are some examples of how to use incoming and outgoing virtual COM ports.

**Outgoing COM port**: You have a program on your device that cannot use Bluetooth directly but can print to a serial (COM) port. You can create a Bluetooth partnership with a Bluetooth-enabled printer and then set up an outgoing COM port (for example, COM 1). The program can then send print data to COM 1, which reaches the Bluetooth-enabled printer.

Incoming COM port: You have a Bluetooth-enabled GPS receiver and your device has a GPS tracking program that expects to receive GPS data over a serial (COM) port. You can create a Bluetooth partnership with the Bluetooth-enabled GPS receiver and then set up an incoming COM port (for example, COM 2). The GPS program can then send data to COM 2, which reaches the GPS receiver.

Even if both your device and another Bluetooth-enabled device contain programs that need to use serial ports to communicate, you can set up the appropriate virtual incoming and outgoing COM ports on each device so that the programs can use a Bluetooth connection to communicate.

#### Bluetooth Virtual COM Ports Overview (continued)

#### Setting up an incoming Bluetooth COM port:

- 1. Make sure that your device is currently connected to the other device via Bluetooth.
- 2. Tap **Start** menu > **Settings** > **Connections** tab.
- 3. Tap Bluetooth > COM ports tab.
- 4. Tap New Incoming Port.
- 5. Select a numbered COM port from the list. If the port cannot be created, it is in use. Select a different numbered port.
- 6. To use this COM port to communicate only with devices with which your device has a Bluetooth partnership, select the **Secure Connection** check box.
- 7. Tap Finish.

#### Setting up an outgoing Bluetooth COM port:

The list item **new outgoing port** will be available only if one or more Bluetooth-connected devices support serial (COM) connections.

- 1. Make sure that your device is currently connected to the other device via Bluetooth.
- 2. Tap **Start** menu > **Settings** > **Connections** tab.
- 3. Tap **Bluetooth** > **COM ports** tab.
- 4. Tap New Outgoing Port.
- Select a numbered COM port from the list. If the port cannot be created, it is in use. Select a different numbered port.
- To use this COM port to communicate only with devices with which your device has a Bluetooth partnership, select the Secure Connection check box.
- 7. Tap Finish.

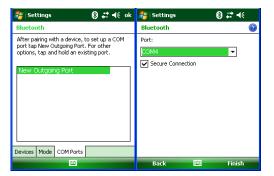

10

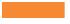

# Regulatory and Maintenance

#### Regulatory and Safety Approvals

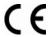

The CE mark on the product indicates that the system has been tested to and conforms with the provisions noted within the 2004/108/EC Electromagnetic Compatibility Directive.

For further information, please contact:

Janam Technologies 100 Crossways Park West, Suite 105 Woodbury, NY 11797

Janam Technologies shall not be liable for use of our product with equipment (i.e., power supplies, personal computers, etc.) that is not CE marked and does not comply with the Low Voltage Directive.

## FCC and Canadian Compliance

XG Series mobile computers meet or exceed all applicable standards and have been manufactured to the highest level of quality. To see the specific labels associated with RF terminals configurations, visit <a href="https://www.janam.com">www.janam.com</a>. Warning: Changes or modifications to this unit not expressly approved by the party responsible for compliance could void the user authority to operate the equipment.

#### XG Series RF Terminals with 802.11 and Bluetooth

# RF, regulatory and safety approvals:

| Parameter    | Specification                |
|--------------|------------------------------|
| RF approvals |                              |
| U.S.A.       | FCC Part 15 Subpart C        |
| Canada       | RSS-210 issue 7:2007 annex 8 |
| European     | EN 300 328 v1.7.1:2006       |
| Community    |                              |
| Australia    | AS/NZS                       |
|              | 4268:2003+A1 :2005+A2 :2006  |

This device complies with Part 15 of the FCC Rules. Operation is subject to the following two conditions: (1) this device may not cause harmful interference; and (2) this device must accept any interference received, including interference that may cause undesired operation.

This equipment has been tested and found to comply with the limits for a Class B digital device, pursuant to Part 15 of the FCC Rules. These limits are designed to provide reasonable protection against harmful interference in a residential installation. This equipment generates, uses and can radiate radio frequency energy and, if not installed and used in accordance with the instructions, may cause harmful interference to radio communications.

#### XG Series RF Terminals with 802.11 and Bluetooth (continued)

However, there is no guarantee that interference will not occur in a particular installation. If this equipment does cause harmful interference to radio or television reception, which can be determined by turning the equipment off and on, the user is encouraged to try to correct the interference by one or more of the following measures:

- Reorient or relocate the receiving antenna.
- Increase the separation between the equipment and receiver.
- Connect the equipment to an outlet on a circuit different from that to which the receiver is connected.
- Consult the dealer or an experienced radio/TV technician for help.

If necessary, the user should consult the dealer or an experienced radio/television technician for additional suggestions. The user may find the following booklet helpful: "Something about Interference." This is available at local FCC regional offices. Janam is not responsible for any radio or television interference caused by unauthorized modifications of this equipment or the substitution or attachment of connective cables and equipment other than those specified by our company. The correction is the responsibility of the user. Use only shielded data cables with this system.

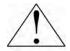

This device and its antenna must not be co-located or operating in conjunction with any other antenna or transmitter. To maintain compliance with the FCC RF exposure guidelines for body-worn operation, do not use accessories that contain metallic components other than what is specified by the manufacturer.

#### This Class B digital apparatus complies with the Canadian ICES-003.

Cet appareil numerique de la Class B est conforme a la norm NMB-003 du Canada.

Operation is subject to the following two conditions: (1) this device may not cause interference, and (2) this device must accept any interference, including interference that may cause undesired operation of the device.

L'utilisation de ce dispositif est autorisée seulement aux deux conditions suivantes : (1) il ne doit pas produire de brouillage, et (2) l'utilisateur du dispositif doit être prêt à accepter tout brouillage radioélectrique reçu, même si ce brouillage est susceptible de compromettre le fonctionnement du dispositif.

To prevent radio interference to the licensed service, this device is intended to be operated indoors and away from windows to provide maximum shielding. Equipment (or its transmit antenna) that is installed outdoors is subject to licensing.

# Regulatory and Safety Approvals

| Parameter | Specification             |
|-----------|---------------------------|
| R&TTE     | EN 300 328 v1.7.1:2006    |
|           | EN 301 489-1 v1.8.1:2005  |
|           | EN 301 489-17 v1.2.1:2002 |
|           | EN 60950-1:2006           |
|           | EN 50392:2004             |
| Australia | AS/NZS CISPR 22:2006      |

This product is marked with **C** in accordance with the Class II product requirements specified in the R&TTE Directive, 1999/5/EC. The equipment is intended for use throughout the European Community. Its authorization for use in France is restricted as follows.

PAN European Frequency Range: 2.402-2.480 GHz

Restrictions in France:

Indoor use: Maximum power (EIRP\*) of 100 mW for the 2400-2483.5 MHz band.

Outdoor use: Maximum power (EIRP\*) of 100 mW for the 2400-2454 MHz band and

maximum power (EIRP\*) of 10 mW for the 2454-2483.5 MHz band.

#### Other Electrically Powered Devices

The radio in the XG Series terminal operates on the same frequency band as a microwave oven. Therefore, if you use a microwave within range of the device you may notice performance degradation in your wireless network. However, both your microwave and your wireless network will continue to function.

# Care and Cleaning of Terminals

When needed, clean the scan window and the LCD display with a clean, non-abrasive, lint-free cloth. The terminal can be cleaned with a damp cloth.

#### For European Community users

Janam Technologies complies with Directive 2002/96/EC of THE EUROPEAN PARLIAMENT AND OF THE COUNCIL OF 27 January 2003 on waste electrical and electronic equipment (WEEE).

#### Waste electrical and electronic equipment (WEEE) information

This product has required the extraction and use of natural resources for its production. It may contain hazardous substances that could impact health and the environment if not properly disposed of.

In order to avoid the dissemination of those substances in our environment and to diminish the pressure on the natural resources, we encourage you to use the appropriate take-back systems for product disposal. Those systems will reuse or recycle most of the materials of the product you are disposing in a sound way.

The crossed out wheeled bin symbol informs you that the product should not be disposed of along with municipal waste and invites you to use the appropriate separate take-back systems for product disposal.

If you need more information on the collection, reuse and recycling of these systems, please contact your local region's waste administration. You may also contact your supplier for more information on the environmental performances of this product.

# **Battery Warning**

#### CAUTION

# RISK OF EXPLOSION IF BATTERY IS REPLACED BY AN INCORRECT TYPE DISPOSE OF USED BATTERIES ACCORDING TO THE INSTRUCTIONS

Use only batteries approved by Janam for use in specific Janam products and charge batteries using only chargers or cradles approved by Janam for use with the mobile computer and battery being charged. Use only conveniently accessible wall outlets that are easily reached with the length of charger or cradle's supplied power cable.

Janam charging accessories provide an easy and effective means of charging Janam devices and Janam-approved batteries optimally. Chargers, cradles and other Janam accessories are available from Janam-authorized dealers. For additional information, visit www.janam.com.

#### GENERAL INFORMATION

- 1. Read all instructions and warnings before using the Janam charger or cradle.
- 2. Please retain this and all other related instructions for future reference.

#### WARNING

- 1. Do not open the charger or cradle. No user-serviceable parts are inside. Neither Janam chargers nor cradles are user-serviceable.
- 2. Do not use the charger or cradle if any damage or cracking of the charger's enclosure is discovered. A damaged charger or cradle should be properly disposed of.
- 3. Do not permit conductive (metallic) materials to come into contact with the output terminals of the charging device. Doing so can create a unsafe short-circuit condition and/or damage the charger.
- 4. Janam chargers and cradles are for indoor use only and must not be exposed to moisture or be placed where liquid may spill.
- 5. Janam chargers and cradles are designed expressly for use only with the Janam mobile computers and rechargable batteries specified for use with them. Do not use this or any Janam charger or cradle for other purposes.

#### **OPERATING NOTES**

- 1 **Chargers**: Insert the output plug of the charger to the mobile computer before plugging the charger into an AC power outlet.
  - **Cradles:** Dock the mobile computer and/or place spare rechargable batteries in the cradle before plugging the cradle's power supply into an AC power outlet.
- 2. Always unplug the charger or cradle from the AC power outlet when not in use.
- 3. Ensure that your local power supply system complies with the technical data of the charger or cradle.